## iOS Device – Reset iOS Device to factory defaults

## How to

Summary:

How to reset iOS device (iPhone/iPad) completely and restore it to factory defaults

Resolution:

- 1. Open Setting on the Device
- 2. Go to General -> Reset
- 3. Choose "Reset All Content and Settings" in order to reset the device completely as bring it back to factory defaults
- 4. Enter the AppleID password if asked for
- 5. Click reset twice
- 6. You should see the Apple Logo while the reset process runs
- 7. When you see the welcome screen, the process is finished

Notes:

Find My iPhone/iPad must be disabled before reset is done From Apple Website: [What to do before you sell, give away, or trade in your iPhone, iPad, or](https://support.apple.com/en-il/HT201351)  [iPod touch](https://support.apple.com/en-il/HT201351)

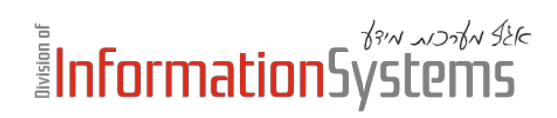

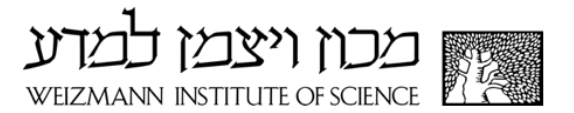